# **Setting Up Structure License**

Unless your JIRA runs on one of the free licenses, Structure requires a license key to work. You can get a free no-obligation 30-day evaluation license key for your JIRA server in a few seconds.

## **Setting Up Evaluation License**

- 1. Navigate to Administration | Structure | License Details.
- 2. Look at the **Current License** section if there's no license there or if the license is expired, then you need to get an evaluation license or purchase a commercial license.
  - If Current License section says that you have a Free License, then your JIRA must be qualifying for automatic free license and no further action is needed from you. See When Structure is Available for Free.
- 3. To get a free 30-day unlimited-users evaluation license, follow **Get Evaluation License** link on the structure license page, or open evaluation license request page directly. In latter case please enter your JIRA Server ID to get a correct license.

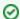

You can also get evaluation license from Atlassian in the Plugin Manager by clicking a button named Try or Free Trial.

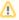

If you have installed a license from ALM Works, Plugin Manager may show that Structure is *Unlicensed* or *Action Required*, because it's not aware of ALM Works license. You can check true license status on **Administration | Structure | License Details** page — if it shows you that the license is OK, you can safely ignore the status of the license in Plugin Manager.

### Licenses from ALM Works and from Atlassian

Structure support two kinds of licenses — issued by ALM Works and issued by Atlassian. These licenses are functionally equal — you can use either kind to get the same functionality in Structure. The prices are also the same.

The following table summarizes the differences and provides instructions for both kinds.

|                                     | License from ALM Works                                                                                                    | License from Atlassian                                                                                                    |
|-------------------------------------|----------------------------------------------------------------------------------------------------|----------------------------------------------------------------------------------------------------|
| Purchased at                        | ALM Works website                                                                                                    | Atlassian Marketplace                                                                                                    |
| Managed at                          | The license key is sent to you by email                                                                                                    | Manage with other Atlassian licenses at my.atlassian.com                                                                                       |
| License key<br>looks like t<br>his: | BEGIN CERTIFICATE MIIEYTCCAkmgAwIBAgIGAT2oPFqOMA0GCSqGSIb3DQE at least 20 lines of symbolsEND CERTIFICATE                                                                                                    | AAABEAOODAoPeNp9UElPg0AU<br>v0+v2MSbCc0uQZO<br>at least 4 lines of<br>symbols                                                                  |
| Installation<br>Instructions        | <ol> <li>If you have a license from Atlassian installed, first uninstall it in the Plugin Manager.</li> <li>Open Administration   Structure   License Details.</li> <li>Copy and paste the key to the Install License section and click Install License.</li> </ol>                                                                                                    | Open Plugin Manager.     Locate and open     Structure plugin section.     Copy the license key into     the License box and click     Update. |
| Uninstallati<br>on<br>Instructions  | Open Administration   Structure   License Details.     See the details of installed license and click Uninstall.                                                                                                    | Open Plugin Manager.     Locate and open     Structure plugin section.     Clear the license key from the License box and click Update.        |
| Purchasing differences              | <ul> <li>Besides advance payments with credit card, wire transfer or other payment methods supported by our payment processor, we can also accepts purchase orders on Net 30 terms.</li> <li>VAT and taxes may be handled differently from Atlassian, as our payment processors are located in USA and Germany. ALM Works is based in Russia, and for direct purchases using Wire Transfer we do not charge VAT or any other taxes.</li> </ul> | Purchasing from Atlassian<br>is not available in certain<br>countries.                                                                         |

#### **Purchasing a Commercial License**

Structure license can be purchased from ALM Works, from Atlassian, or through resellers and Atlassian Experts.

### **Purchasing from ALM Works**

Commercial license from ALM Works can be purchased at http://almworks.com/structure/purchase.html.

To generate a license, JIRA Server ID is required. JIRA Server ID is a 16-digit code, which JIRA Administrator can look up in JIRA menu **Administration | System Info** or in **Administration | Structure | License Details**.

## **Purchasing from Atlassian**

You can purchase a license via Atlassian on the Atlassian Marketplace.

After purchase is completed, the license key will be available on https://my.atlassian.com.

## **Purchasing from Resellers or Atlassian Experts**

You can purchase through a reseller of your choice. Atlassian Experts can also provide you with additional services and advice.

When you purchase through a reseller, you can get either kind of license (issued by ALM Works or by Atlassian), depending on the reseller's actions. If you prefer one kind of license over another, please don't forget to tell that to the reseller.

## **Migrating Licenses**

You can convert a license of one kind into a license of another kind. Please contact sales@almworks.com for assistance.

Next: Select which projects are enabled for Structure